## Teams User Guide Crestwood Park

To get ready for meeting up with your teacher you need to know how to get onto 'Teams'. Please follow the instructions below.

## 1.Click on the link below

[www.crestwoodpdudley.rmunify.com](http://www.crestwoodpdudley.rmunify.com/)

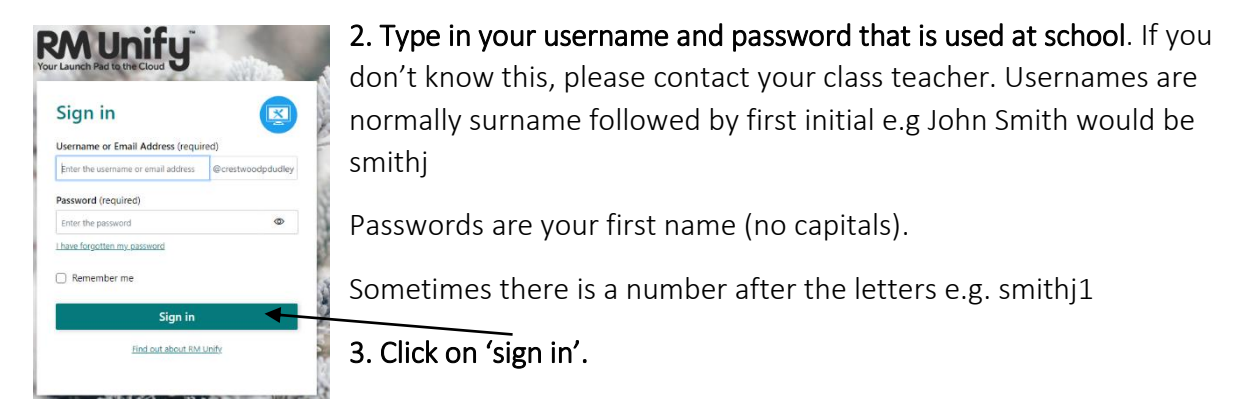

This will load the Launch pad. 4. Click on the 'Home' icon then you will see the Teams tile.

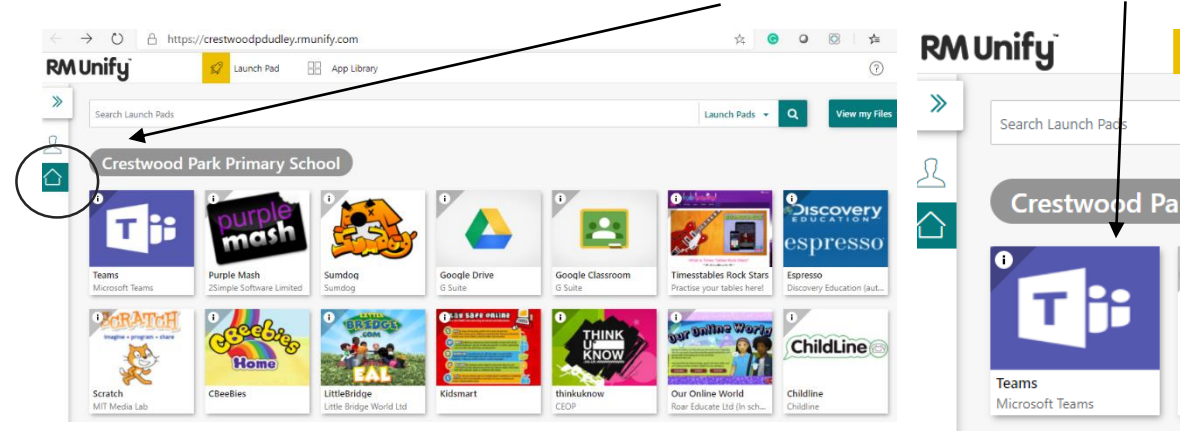

5. If the screen below loads up, then you will need to re-enter your username followed by @crestwood-p.dudley.sch.uk e.g. smithj@crestwood-p.dudley.sch.uk

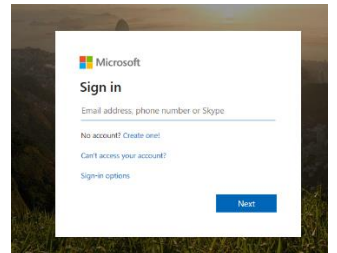

You will be asked if you want to use your web browser or download the app- it's up to you but the app is better. If you download the app, use your school email address.

Once launched, this will be what you should see with you Year group tile. You can join the meetings from this page or by clicking on the calendar tab. You will see when your teacher has planned a

meeting.

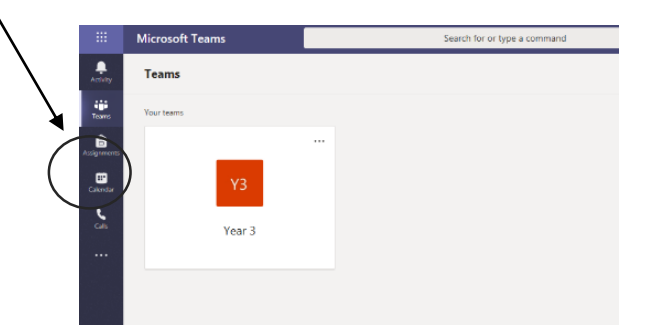